# Provider Portal Tip Sheet **my UNM HOUNG**<br>Provider Portal Tip Sheet

myUNM Health Provider Portal is a webmy one means in ovider increance and web access to a patient's information from visits with UNM Health. When a patient is registered for a visit, the referring provider is entered into the system. This will create a relationship between the patient and the **Patients** provider. This relationship fills the patient list provider: This relationship hils the<br>in myUNM Health Provider Portal. based application that provides i application that provides real-time accepted angle and provides real-time and  $\tilde{\phantom{a}}$ access to a patient's information from **the corporation of the Show I**<br>visits with UNM Health. When a patient is patient is registered for a visit of the referring provider  $\mu$ visits with start rediction virtual patie between the patient and the provider. This relationship was relationship with relationship was relationship wa<br>This relationship was relatively with the provider was relatively with the provider with the provider was relat provider. This relationship fills the patient list **Provider Name** Pisplays all patient

#### **Accessing myUNM Health Provider: 1. Accessing myUNM Health Pro**

1. Open internet browser and navigate to:<br>1. Open internet browser and navigate to: https://univnmea.cernerworks.com/mp\_mobile 2. Type **username** and **password** into the  $\frac{1}{2}$ <sup>1</sup>. Type *use in the serverworks* appropriate fields. **Accessing myUNM Health Provider: Patients**

2. Type username and password into the e. Type assinants and passivers.<br>appropriate fields. 2. Type **username** and **password** into the

### 3. Click Login. 3. Click **Login**.

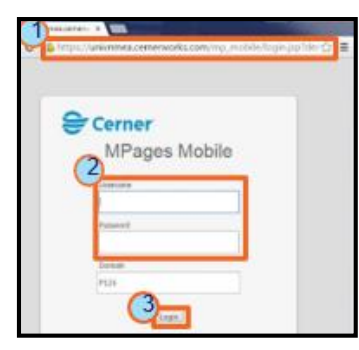

*Remember to log out at the end of the session.*

Note: If login fails, make note of the error message and contact the UNM Health Service Desk at 505-272-3282. *message and contact the UNM Health message and contact the UNM Health message and contact the UNM Health Service Desk at 505-272-3282.*

## **Selecting a Patient List: Selecting a Patient List: Selecting a Patient List:**

**myUNM Health Provider Portal** Page 1 of 3

**myUNM Health Provider Portal** Page 1 of 3

1. In the Show field, select the patient group (listed below) to display:

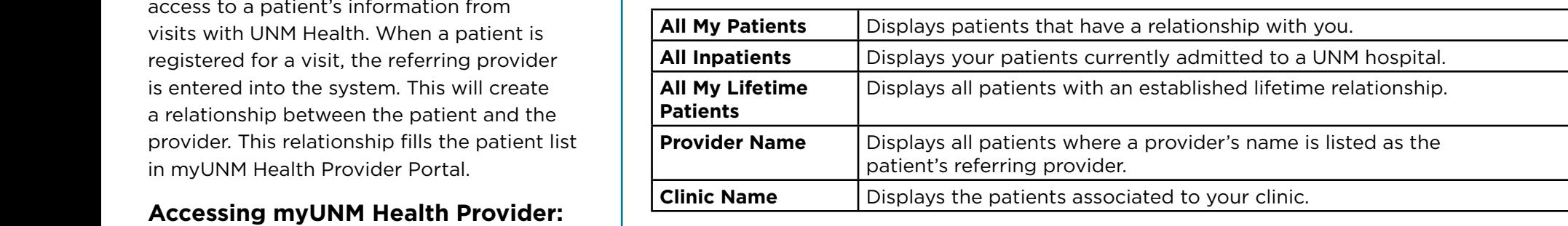

2. In the Admitted Within field, select the date range.

**Provider Name Community** all patients where the displays all patients where the patients where  $\frac{p}{p}$  and  $\frac{p}{p}$  3. Click the View button.

*The selected patients display.* 

**Express to the control of the computer** of the search feature. Select the Search Tab to search for any the patient in the UNM Health electronic medical record. Remember to adhere to HIPAA privacy **HEREAD ISLEE DESCRIPTION AND PRIVACY STANDARD ISLEE STANDARD STANDARD STANDARD STANDARD STANDARD STANDARD STANDARD STANDARD STANDARD STANDARD STANDARD STANDARD STANDARD STANDARD STANDARD STANDARD STANDARD STANDARD STANDAR** 

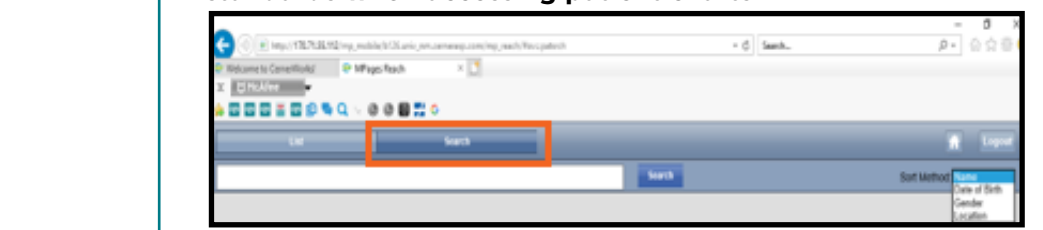

## **Example of search results: Example of search results: Example of search results:**

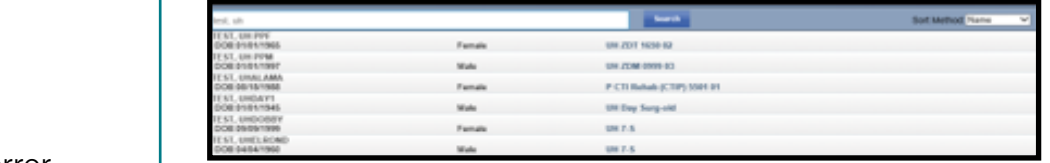

Clicking a patient's name opens the Chart view.

Note: Choose an appropriate relationship when opening a chart.

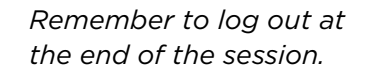

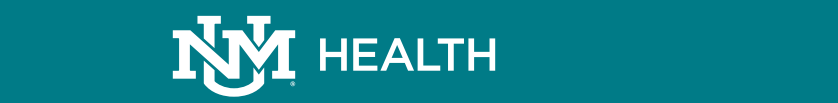

*Tip: Clicking a patient's name opens the Chart view.*

*Tip: Clicking a patient's name opens the Chart view.*

## Provider Portal Tip Sheet **myUnder Portal Tip Sheet movider Portal Tip Sheet myUNM Health**

#### **Navigating the Chart View <b>Selection** and the patient from the patient  $\mathbf{P}$  and  $\mathbf{P}$  viewing Results **Mine the Chart View**

**Navigating the Chart View**

Patient List.

**Selecting a patient from the Patient List launches the patient's Chart view.** 

The Chart view displays: Patient Information, Vital Signs, Diagnoses, Labs, Problems, Microbiology, Allergies, Pathology, Medications, Diagnostics, Home Medications, Outstanding Orders, and Documents.

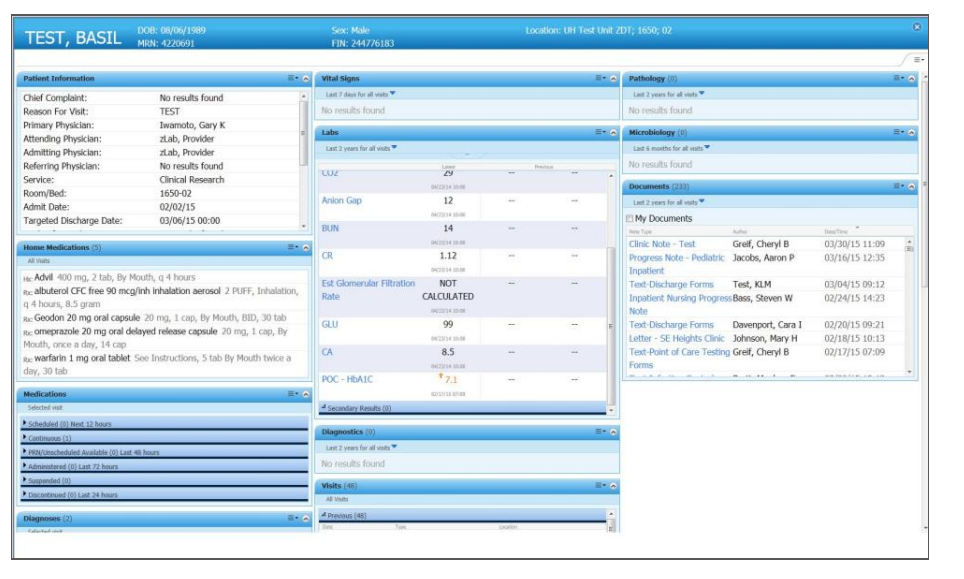

- Click the **view menu icon** to modify page layout options, clear preferences, or access the help file. preferences, or access the help file. • Click the **view menu icon** to modify page layout options, clear
- Click the **arrow icon** to display or hide information on the chart.
- Click the **blue triangle icon** to specify date ranges for sections. Click the **arrow icon** to display or hide information on the chart. Note: Only certain sections contain this functionality. • Click the **arrow icon** to display or hide information on the chart. • Click the **blue triangle icon** to specify date ranges for sections.
- Click the **close icon** to close the Chart view and return to the Patient List.
- Click the **section menu icon** to select a color scheme and default view and to the Chart view and return to the Chart view and return to the Chart view and return to the Chart view and return to the Chart view and return for the section. *Click the section menu icon to select a color scheme and default v* e section. **Click the close the Chart view and return to close the Chart view and return to the Chart view and return to the Chart view and return to the Chart view and return to the Chart view and return to the Chart view**

• Click the **section menu icon** to select a color scheme and default

• Click the **section menu icon** to select a color scheme and default

## **Latter in a patient in a patient in a patient of the summary contain in a patient in a patient of the summary**  $\mathbf{C}$

**Viewing Results**

**myUNM Health Provider Portal** Page 2 of 3

Most items in a patient's Chart view contain information beyond the  $\vert$  summary. To access this information: Hover **mouse** over items in the

**Paries** *Hover* mouse over items in the **Patient Information, Diagnoses, Problems, Allergies, Medications,** *Problems, Pracisce, Prodications*<br> **Problems** Medications, and **Prome redications, and** *Dutstanding Orders* **sections to view additional information.** 

The Documents section contains notes, forms, and messages. Click the document title to open the document viewer window. the **document title** to open the absament nower window.  $\overline{\phantom{a}}$  document viewer window.

click the X to close the document viewer. viewer. Click the X<sub>to close the</sub> Click the **X** to close the document

> *Note: Not all documents are available in myUNM Health Provider Portal. If*

*Note: Not all documents are available in myUNM Health Provider* (HIM) at referringoutreach@salud.unm.edu or call 505-272-2141. *Information Management (HIM) at Note: Not all documents are available in myUNM Health Provider Portal. If there is a missing document, please email Health there is a missing document, please email Health Information Management* 

The Vital Signs, Labs, Microbiology, Pathology, and The *Vital Signs, Labs, Microbiology,* The *Vital Signs, Labs, Microbiology,* Diagnostics sections contain *Pathology, and Diagnostics* sections The *Vital Signs, Labs, Microbiology, Pathology, and Diagnostics* sections result values. contain result values. *Pathology, and Diagnostics* sections contain result values.

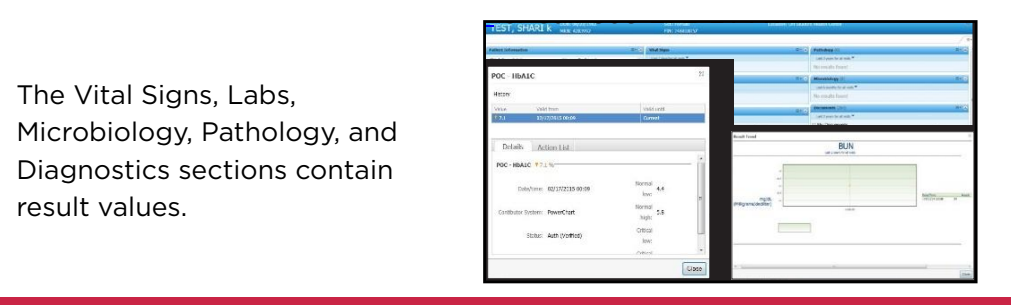

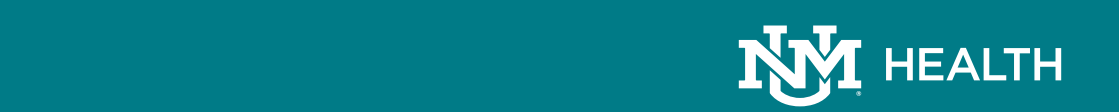

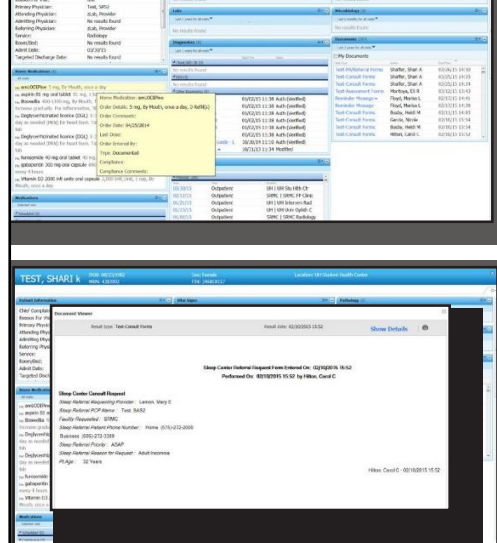

## **myUNM Health** Provider Portal Tip Sheet

### **Frequently Asked Questions Printing**

**What are the Medical Director responsibilities?** Approve new access, review accounts, or designate a manager to act as proxy; Review proxy designee periodically; Review provider list (of providers without their own accounts) or designate proxy; Inform UNM Health when there is a change in group (users, providers, manager, director).

**What are the Practice Manager responsibilities?** Review new access periodically; Review provider list periodically; Inform UNM Health when there is a change in group (users, providers, manager, director).

**What are the User responsibilities?** Protect passwords (no sharing); Adhere to HIPAA rules; Inform UNM Health if you think there has been a breach/security issue.

#### **Why do I need a user ID and password to access clinical information for my referred patients?**

• A user ID and password are required to protect electronic patient information. UNM Health is strongly committed to protecting patient privacy and ensuring compliance with all applicable laws, regulations and policies governing access to patient information.

#### **How do I change my login password?**

- If a different password is needed, contact the UNM Health Service Desk at 505-272-3282.
- When a password is about to expire, you will receive a message to change your password. This message will continue to appear each time you log in to myUNM Health Provider Portal until the password is changed.

#### **I receive a message "Invalid user/password" and am unable to reset my password. What do I do?**

• Contact the UNM Health System Service Desk at 505-272-3282, available Monday through Friday, 8:00 a.m. to 5:00 p.m.

#### **Is the patient information in myUNM Health Provider Portal secure?**

• Yes. The myUNM Health Provider Portal product uses a very secure technology to ensure the information that you access is tightly controlled. Our Privacy Office also regularly performs audits of chart access in myUNM Health Provider Portal.

#### **My patient does not appear when I access myUNM Health Provider Portal. Why?**

Please contact Health Information Management (HIM) at referringoutreach@salud.unm.edu. HIM can assist with associating your patient to you. Please do not send patient information in an unencrypted email. myUNM Health Provider Portal also contains a search feature, which allows you to look up any patient in our electronic health record. (See page 1 of tip sheet.)

#### **What is the optimal browser for myUNM Health Provider Portal?**

Internet Explorer 11 and beyond provides full functionality. Chrome, Edge, Safari, and Firefox load all patient data, but are unable to filter results by time. Android and iOS phones do not reliably load myUNM Health Provider Portal ; however, most Android and iOS tablets load myUNM Health Provider Portal correctly.

Right-click the page or item and select Print.

#### **PC Requirements:**

- Internet Explorer 11, Firefox, Google Chrome, Edge, Safari
- Pop-up blockers disabled
- Adobe Reader 9
- Broadband internet connection

#### **Help & Support:**

UNM Health Service Desk: Call 505-272-3282 or email cerner-accounts@salud.unm.edu

- Login or Password issues
- Application functionality
- Available Monday through Friday from 8 am to 5 pm.

UNM Health Service Desk is unable to assist with the following:

- Internet connection issues
- Hardware issues
- Home PC Support

Please contact your internet service provider or local PC support for the above.

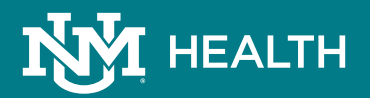